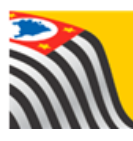

SECRETARIA DA EDUCAÇÃO DO ESTADO DE SÃO PAULO 介 **Secretaria Escolar Digital** 

## **Tutorial** Gestão Democrática

## Encontro Regional

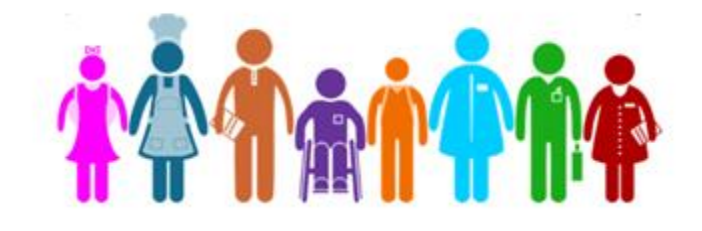

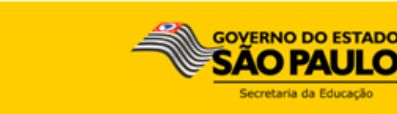

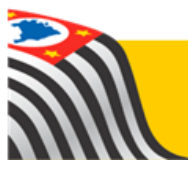

Este tutorial apresenta o passo a passo para **a votação das propostas do Encontros Regional do Projeto Gestão Democrática** dentro da plataforma Secretaria Escolar Digital (SED). A votação está disponível para as Escolas e Diretorias de Ensino.

**Importante**: as propostas deverão ser votadas impreterivelmente até o dia 30/09.

**Passo 1 -** Acesse a Plataforma Secretaria Escolar Digital [\(www.educacao.sp.gov.br/sed\)](http://www.educacao.sp.gov.br/sed) com o login do usuário e senha

**Passo 2 –** Selecione no menu **Proposta Gestão Democrática** a funcionalidade **Votação**

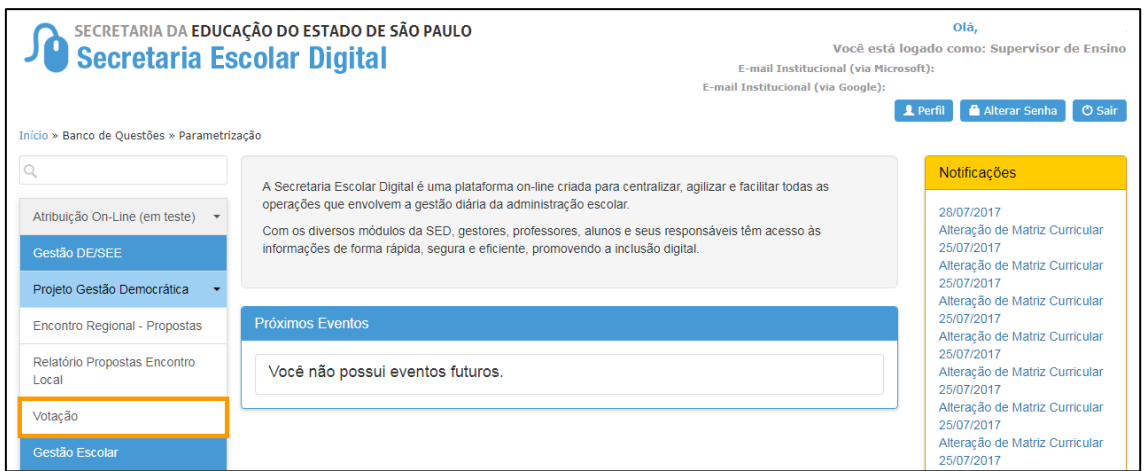

**Passo 3 –** Selecione a **Diretoria** e, em seguida, clique na opção **Pesquisar** para visualizar todas as propostas

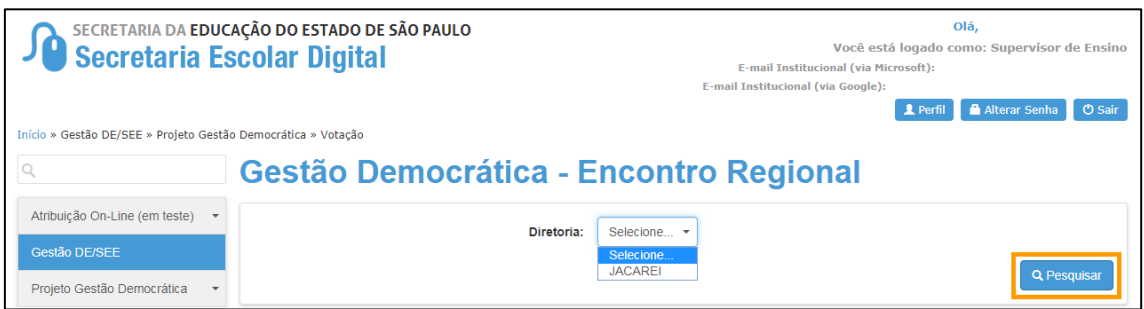

**Passo 4 –** Selecione **Detalhamento da Proposta** para visualizar a Categoria, o Título e a Descrição da Proposta.

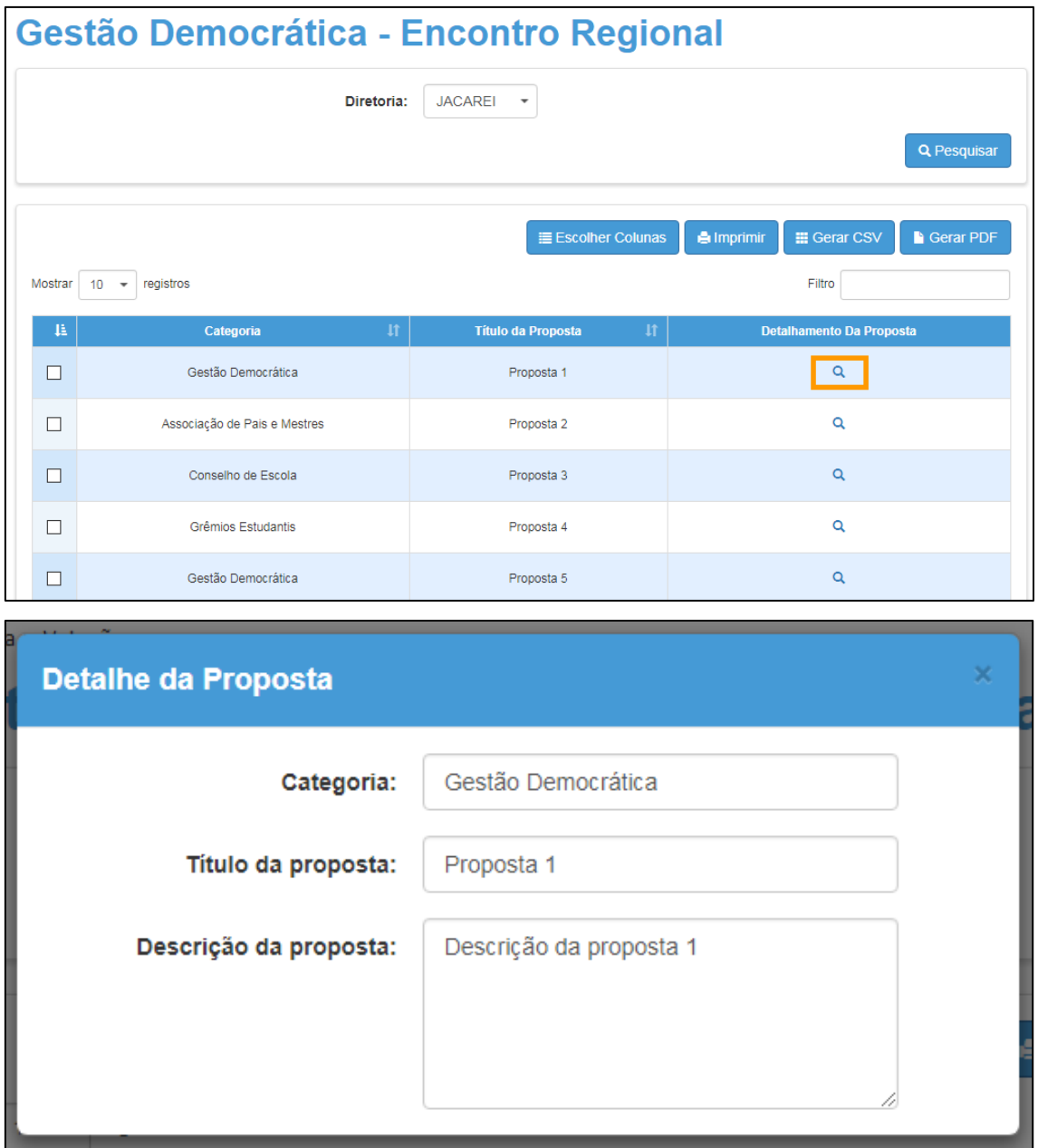

**Passo 5 –** Selecione *3 (três) propostas* para votar e clique no botão **Votar**.

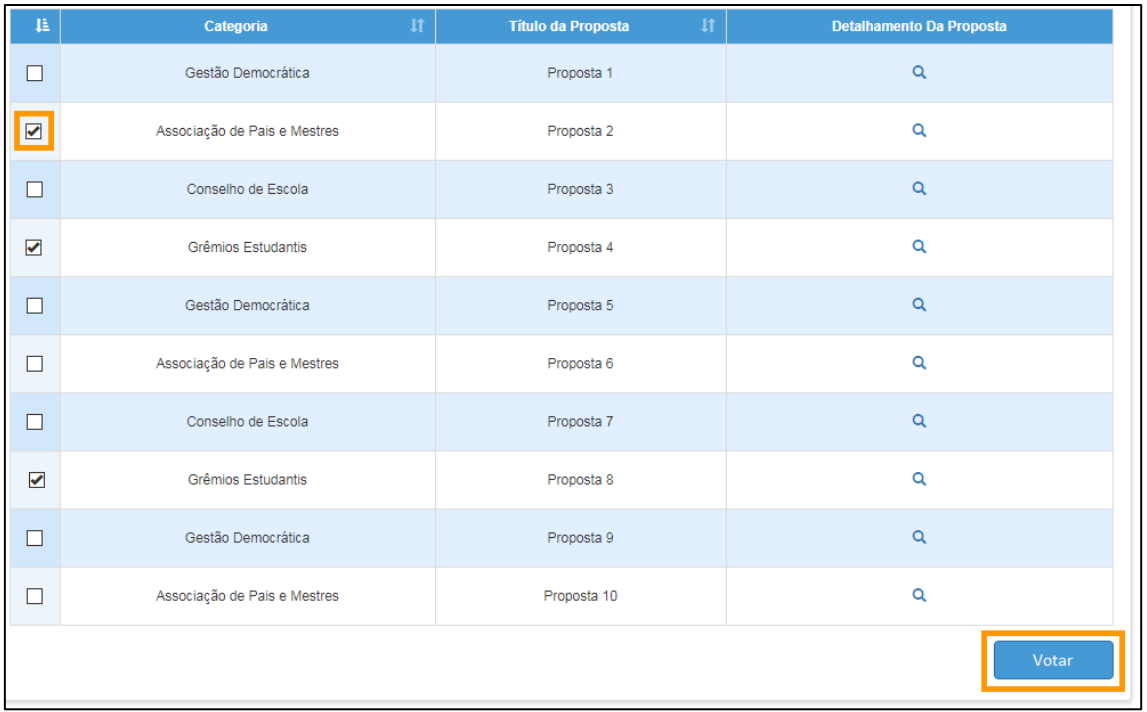

**Importante**: selecione três (3) propostas, confira sua escolhe e clique no botão **Votar**.

Pronto! Seu voto foi cadastrado com sucesso!